# **UNITED ARAB EMIRATES MINISTRY OF ENERGY & INFRASTRUCTURE**

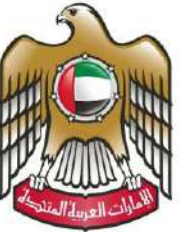

الإمارات العربية المتحدة<br>وزارة الطاقــــــة والبنيــــــــة التحتيـــــة

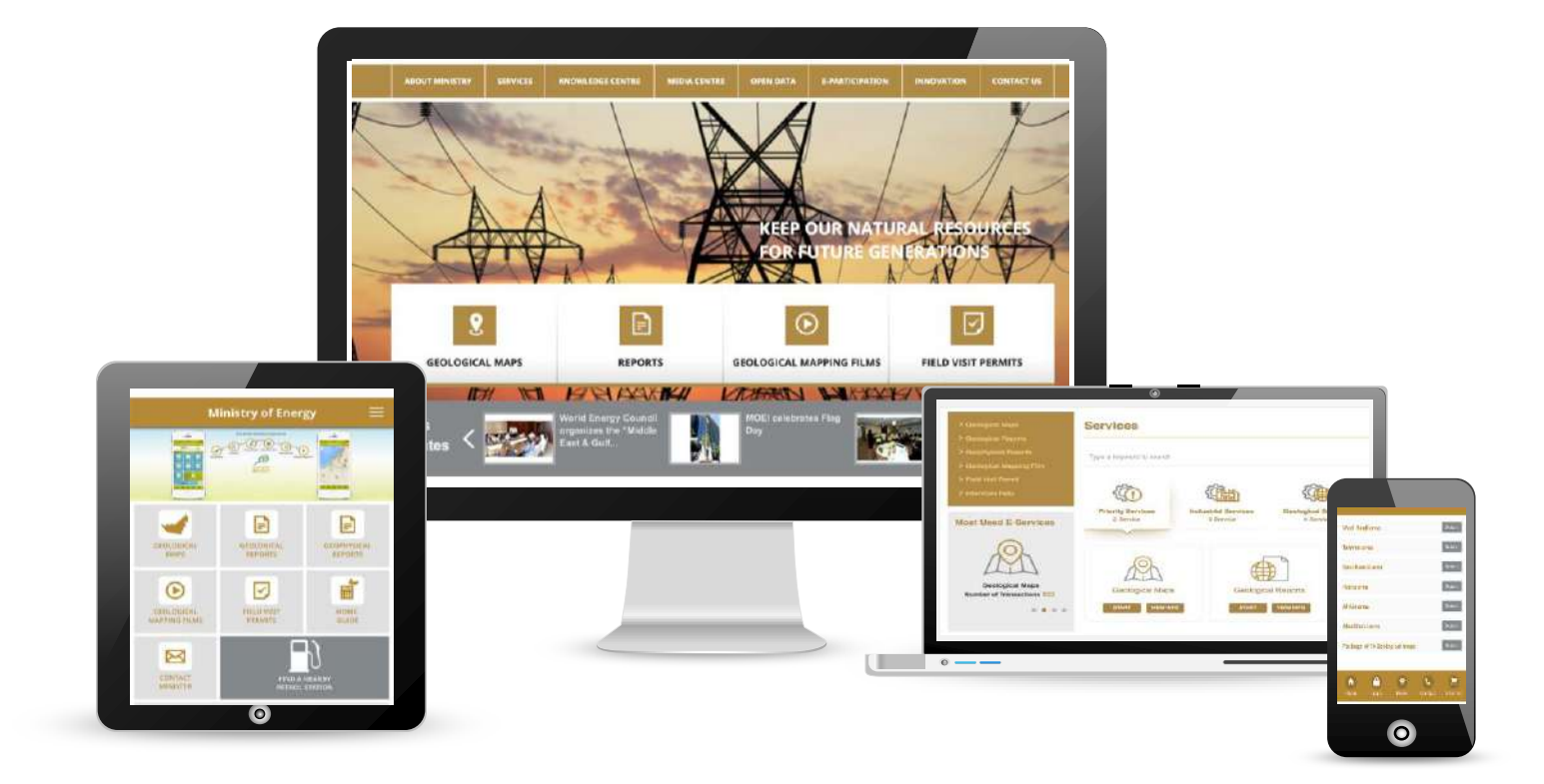

MOEI services' User Manual

2019

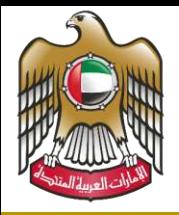

#### الإمارات العربية المتحدة وزارة الطاقـــــة والبنيـــــــة التحتيـ

Service List **Service List** MOEI Services' User Manual

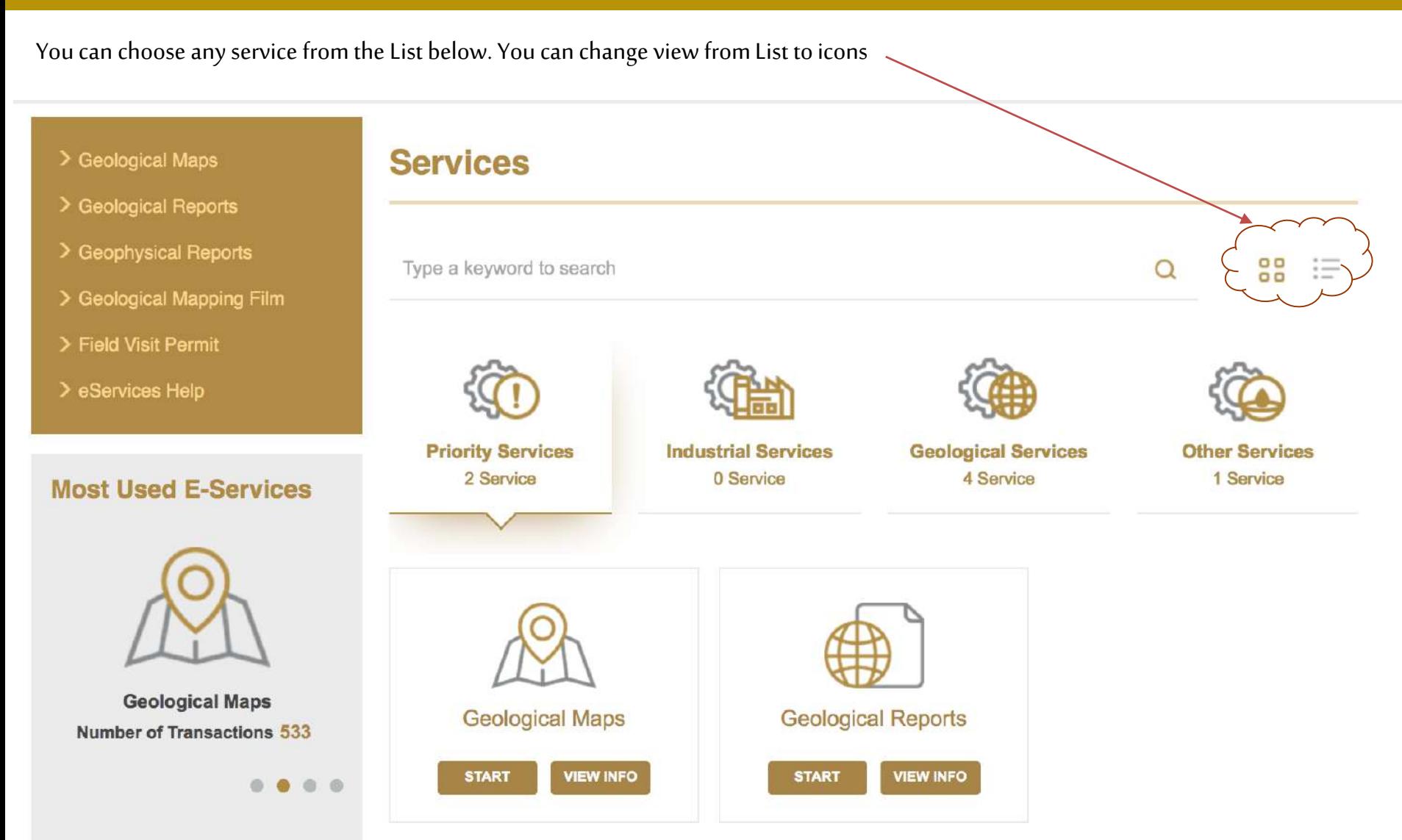

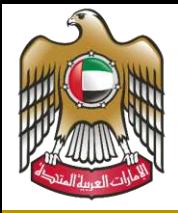

### الإمارات العربية المتحدة وزارة الطاقــــــة والبنيــــــــة التحتيـ

#### Service Channels

MOEI Services' User Manual

From the services page

 :<https://www.moei.gov.ae/ar/services.aspx> **Services** 器 := Type a keyword to search  $\Omega$ From the main page of the websiteCONTACT US MEDIA CENTRE **FEN DATA E-PARTICIPATION INNOVATION ABOUT MINISTRY SERVICES** KNOWLEDGE CENTRE **Priority Services Industrial Services Geological Services Other Services** 2 Service 0 Service 4 Service 1 Service KEEP OUR NATURAL RESOURCE **Geological Maps Geological Reports**  $\Box$ **START VIEW INFO** o  $\Omega$ 冋 **START VIEW INFO GEOLOGICAL MAPS REPORTS GEO OGICAL MAPPING FILMS FIELD VISIT PERMITS ER ANKINI**  $\mathbb{R}$ **LIBERTY VALLEY AREA**  $W$ **News** ergy and mou Þп. **Updates** Videos **Most Used E-Services**  $0.0.0.1$  $\boxed{\odot o}$ m eServices **Fuel Station Locations Geological Mapping Film** Number of Transactions &  $0.0.0.0$ 

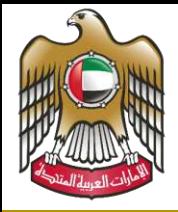

#### الإمارات العربية المتحدة وزارة الطاقــــــة والبنيــــــــة التحت

 $\checkmark$ 

么

#### Service Channels

#### MOEI Services' User Manual

**QR Code** 

#### From Mobile App

#### **Ministry of Energy and Industry**

Ministry of Energy and Industry, United Arab Emirates provides smart services for individuals and corporate customers. Below you can find list of services available on the current release.

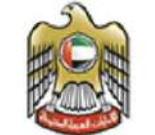

UNITED AS AB ENGEATES

MINISTRY OF ENERGY & INDUSTRY

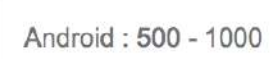

#Downloads

IOS: 1000 - 1500

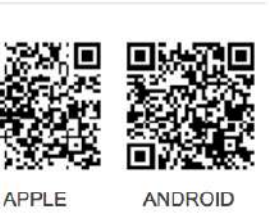

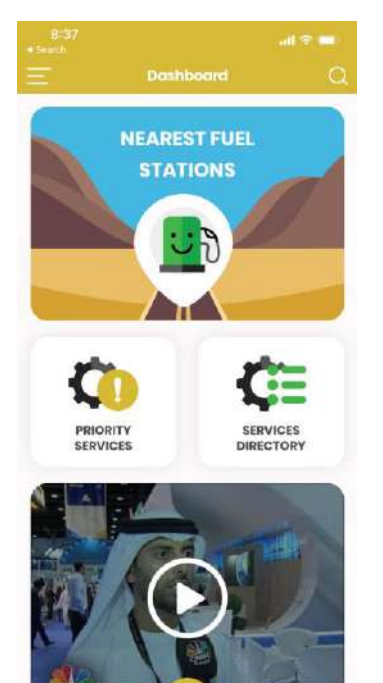

画

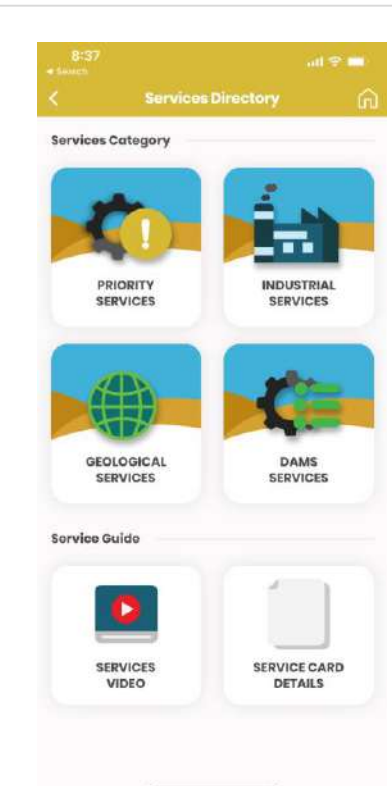

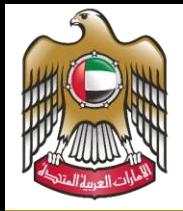

# الإمارات العربية المتحدة وزارة الطاقــــــة والبنيــــــــة التحتيـ

#### MOEI Services' User Manual

You can choose the service from the main website page

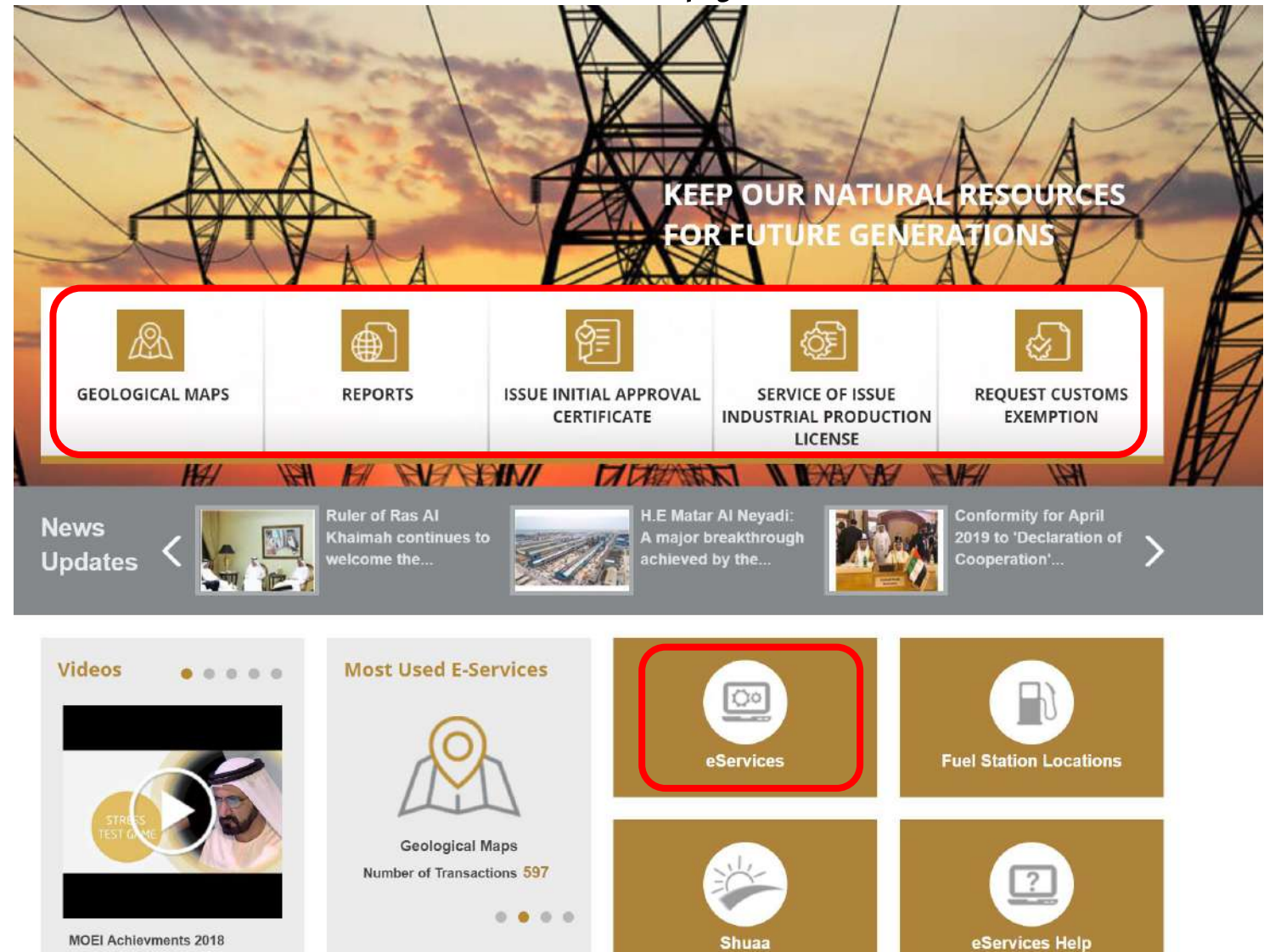

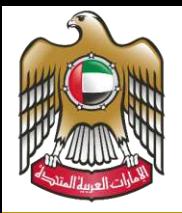

#### الإمارات العربية المتحدة وزارة الطاقــــــة والبنيـــــــة التحتب

MOEI Services' User Manual

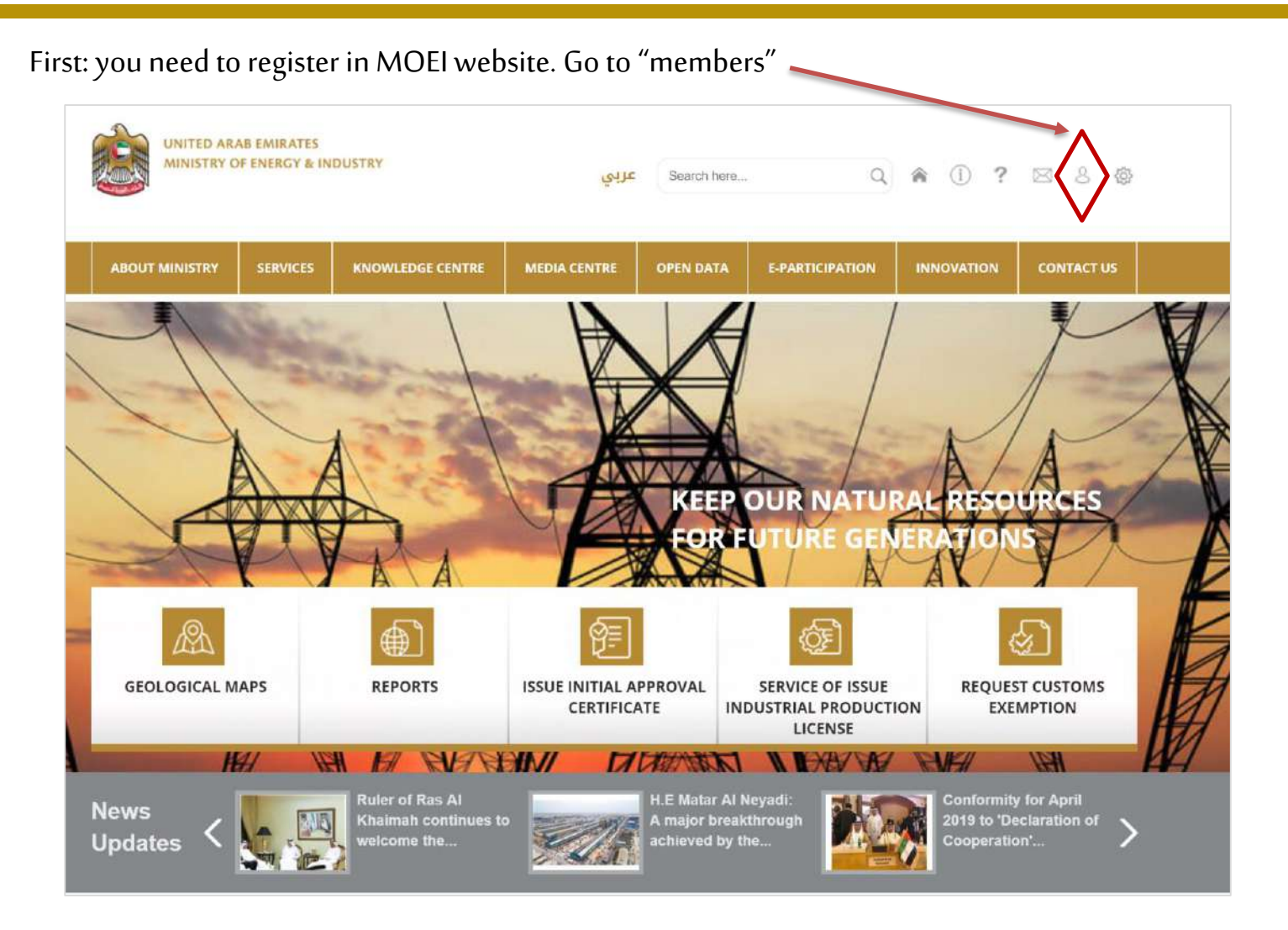

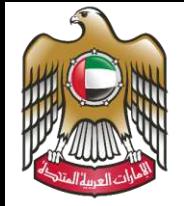

In the Member Login Page, you have two ways for registration, either through our website. Or Smart Pass.

1. Through the website: If you are a member with us, please Login.

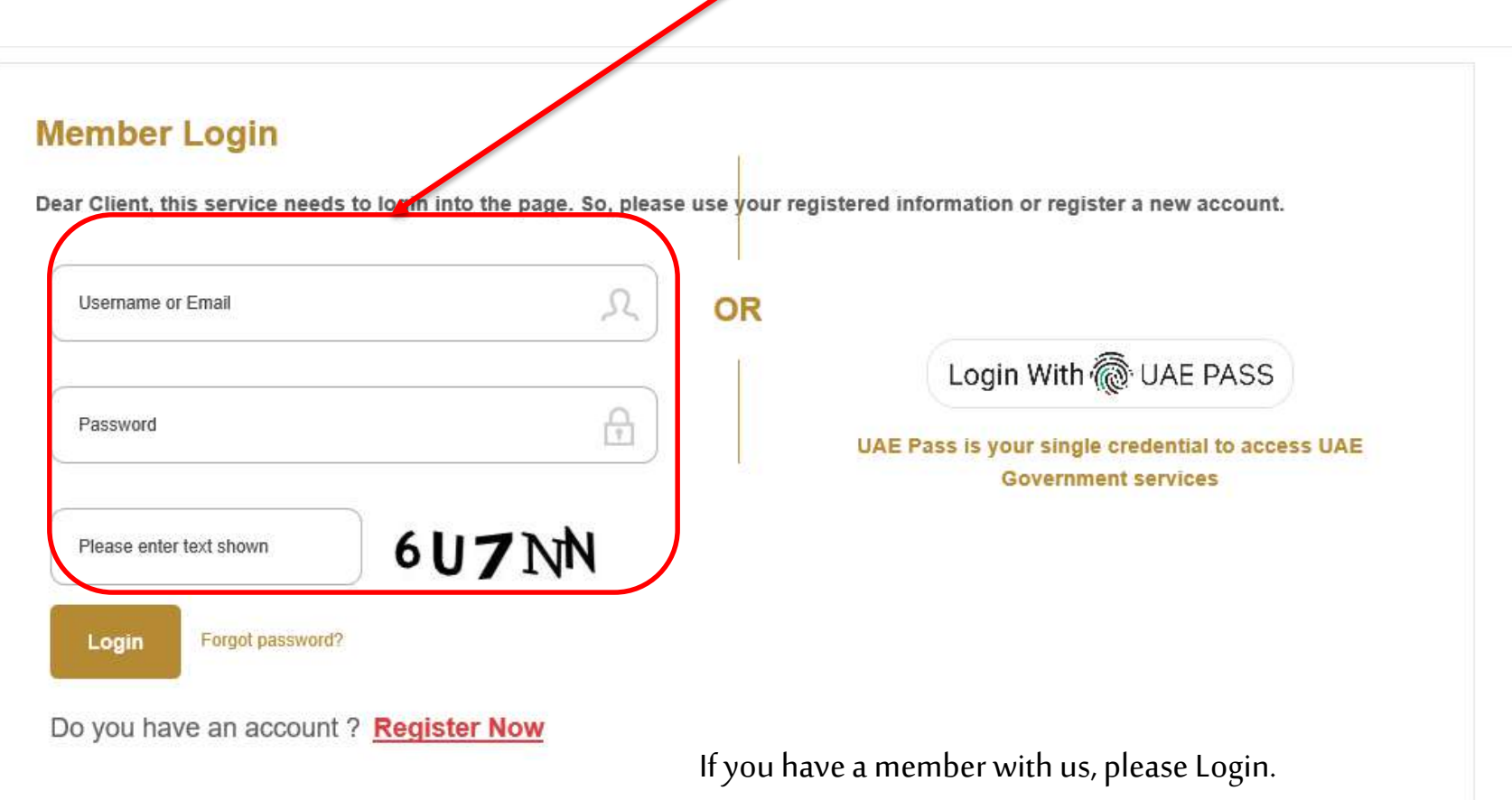

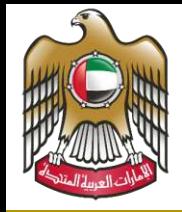

#### الإمارات العربية المتحدة وزارة الطاقــــــة والبنيـــــــة التحتي

#### MOEI Services' User Manual

If not, then you will need to register. Press on "Register Now"**Member Login** Dear Client, this service needs to login into the page. So, please use your registered information or register a new account. Ω **OR** Username or Email Login With @ UAE PASS Password UAE Pass is your single credential to access UAE **Government services 6U7NN** Please enter text shown Login Forgot password? Do you have an account? Register Now

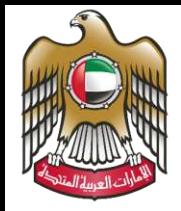

# الإمارات العربية المتحدة وزارة الطاقـــــة والبنيـــــــة التحت

MOEI Services' User Manual

Or you can register through "Smart Pass".

Smart Pass is Registration page that is created by TRA among all Federal entities. So you will benefit by having one Login for all Federal entities

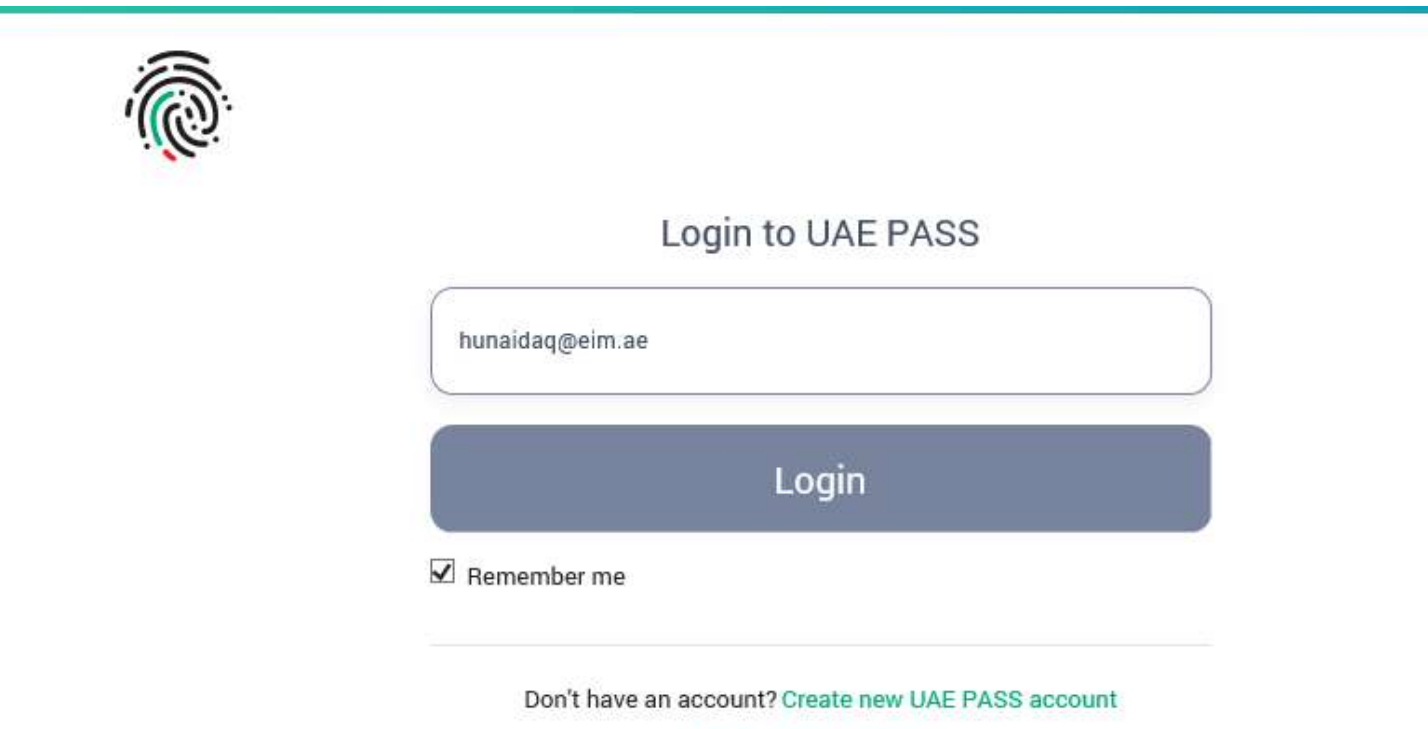

Recover your account

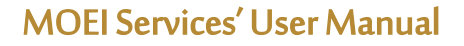

# Registration information

الإمبارات العربيبة المتحدة<br>يديد

موزارة الطاقــــــة والبنيـــــــة التحت<br>وزارة الطاقــــــة والبنيــــــــة التحت

- 1. If you decide to register with our website, you will not be able to change your email address
- 2. If you decide to register with smart pass website, keep in mind you will not be able to change your main info such as your name, email address, phone, mobile, city and your po box.

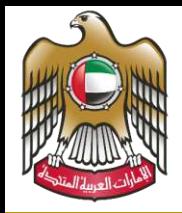

#### الإمارات العربية المتحدة وزارة الطاقه سة والبنيسسة التحتيه

#### MOEI Services' User Manual

You can choose a service directly from your dashboard

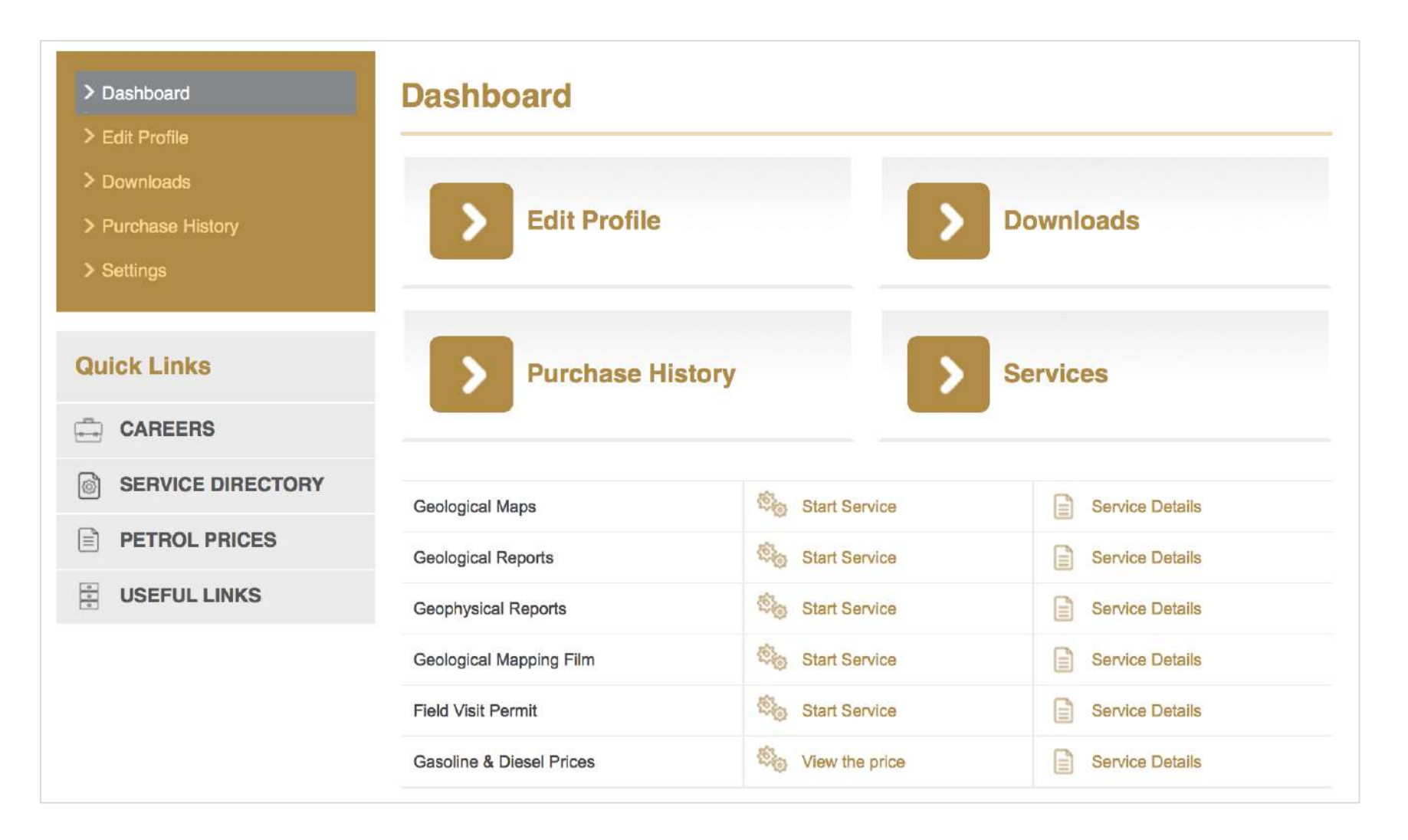

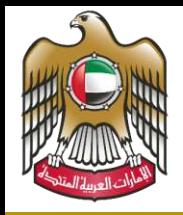

#### الإمارات العربية المتحدة وزارة الطاقـــــــة والبنيــــــــة التحتيـ

#### MOEI Services' User Manual

Or by selecting a service from the main page, if you already know the service you need.

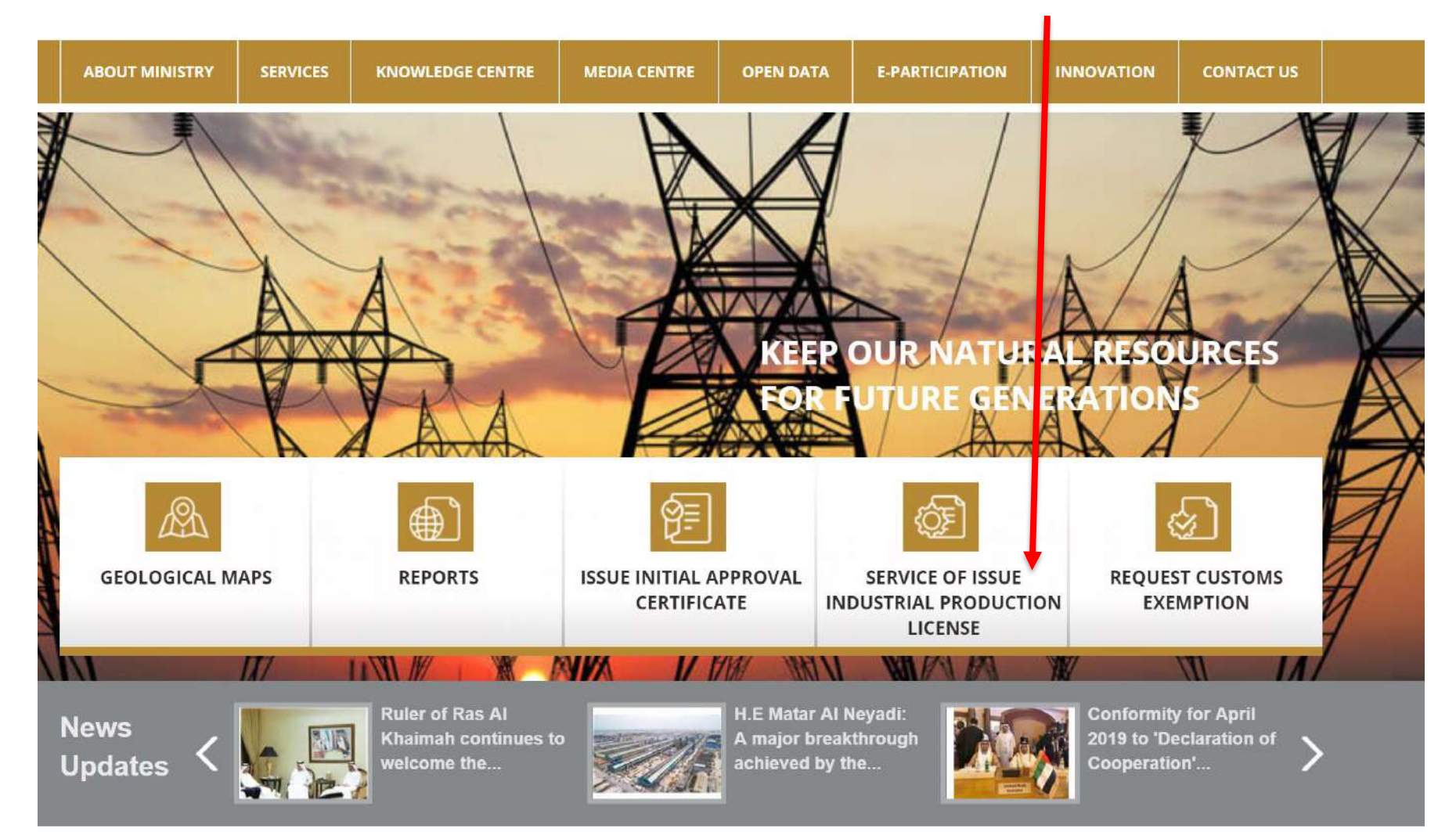

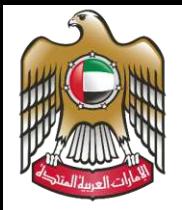

#### الإمارات العربية المتحدة وزارة الطاقسسة والبنيسسسة التحتي

#### MOEI Services' User Manual

You can also choose a service from the service List page

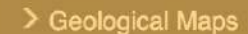

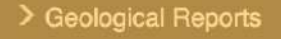

- > Geophysical Reports
- > Geological Mapping Film
- > Field Visit Permit
- > eServices Help

#### **Most Used E-Services**

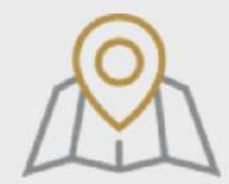

**Geological Maps Number of Transactions 533** 

> $<sub>0</sub>$ </sub> 6

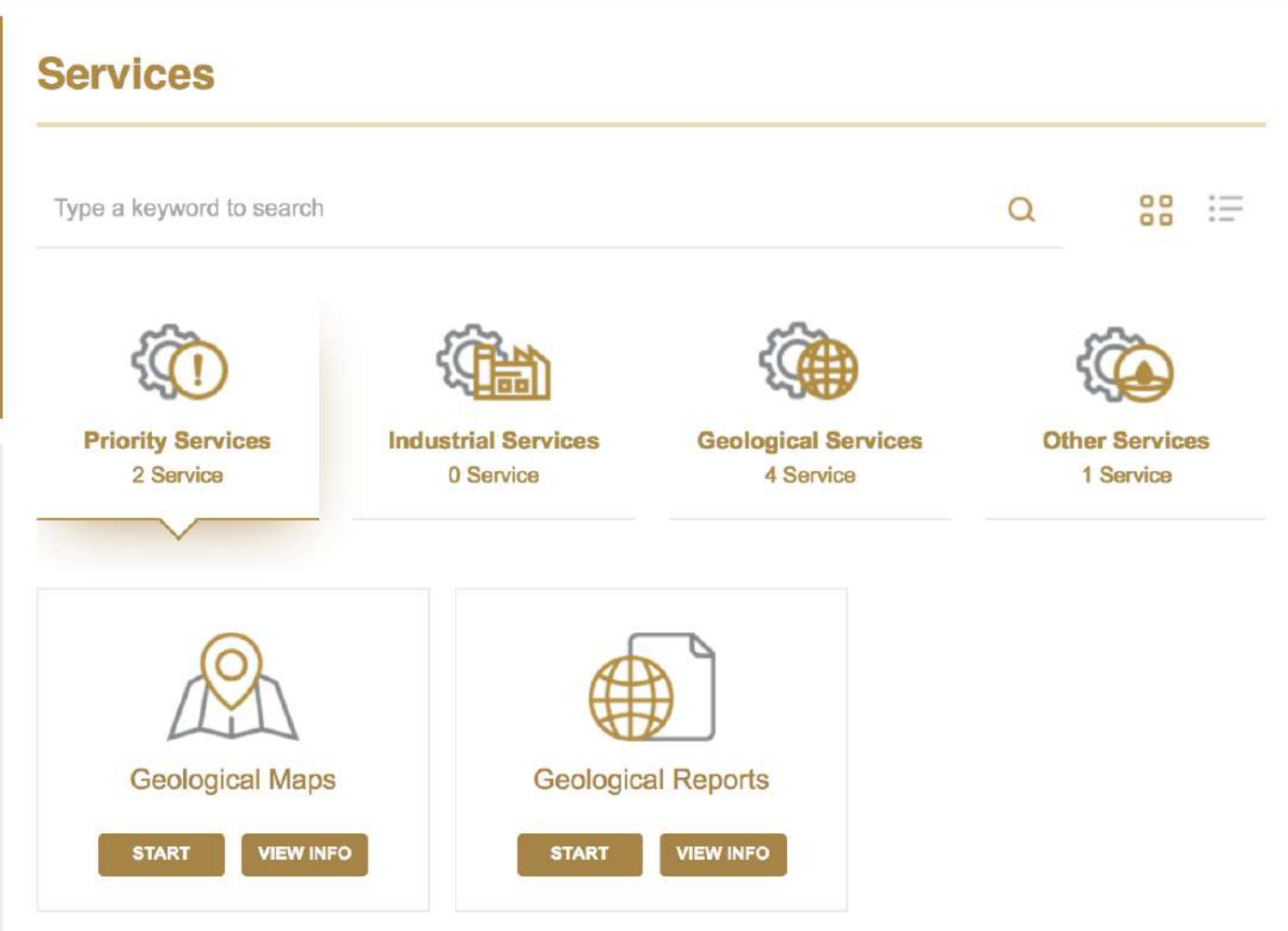

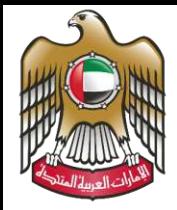

#### الإمارات العربية المتحدة وزارة الطاقـــــة والبنيـــــــة التحتي

#### MOEI Services' User Manual

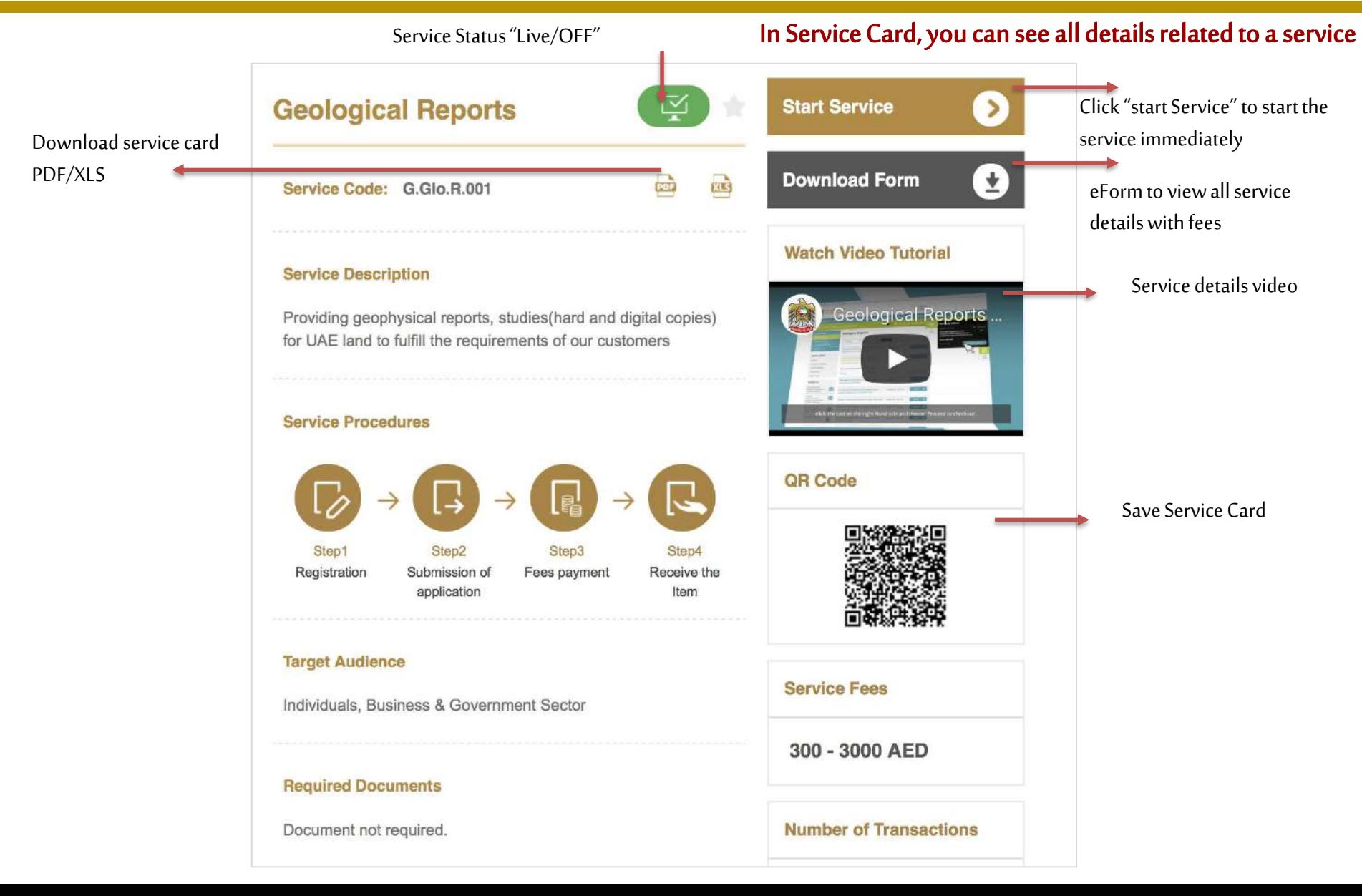

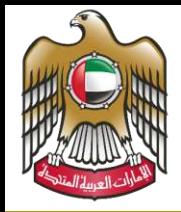

# الإمارات العربية المتحدة وزارة الطاقــــــة والبنيـــــــة التحتي

# Choose the product you want with all details, then click "Add to Cart" You can choose up to 9 products at a time

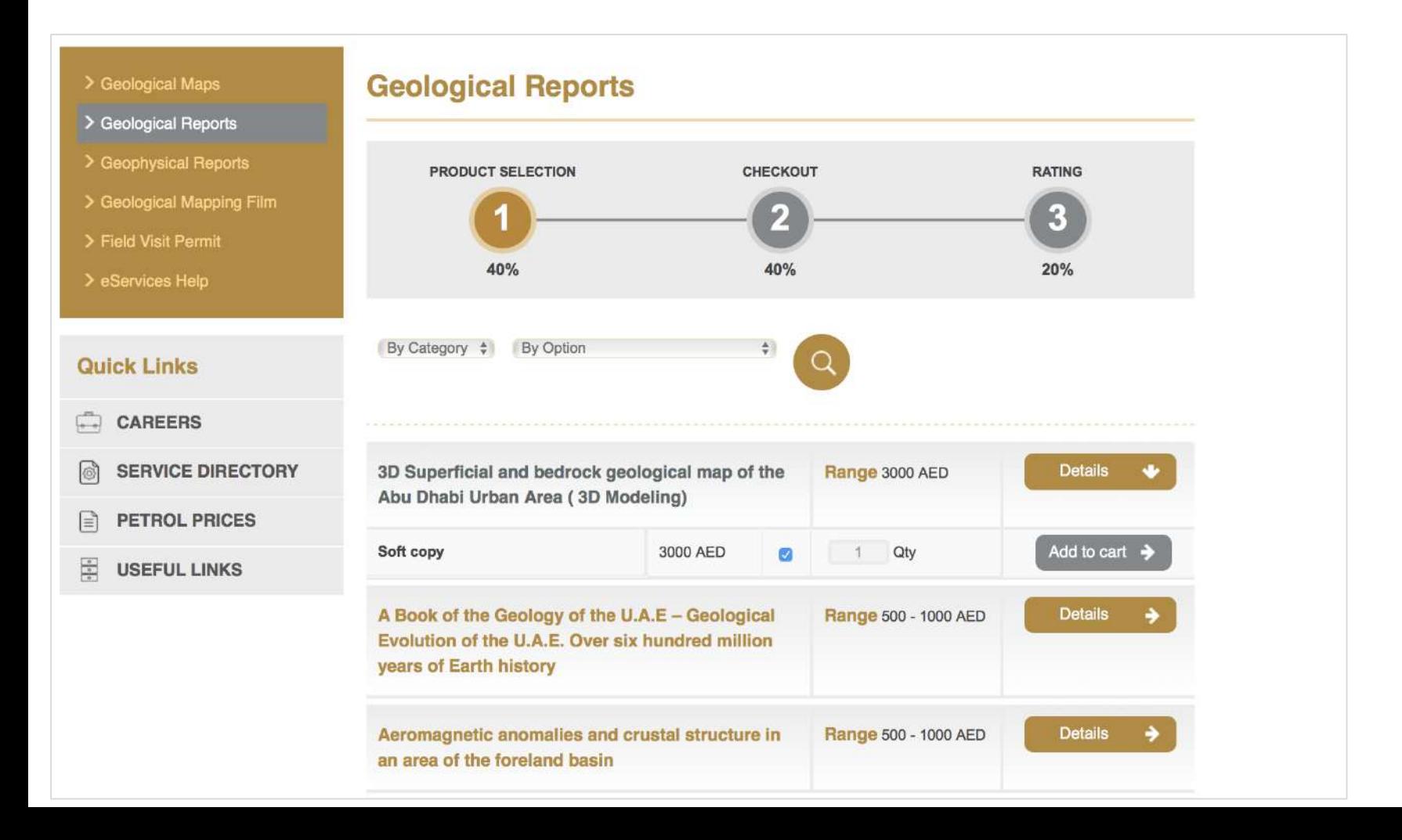

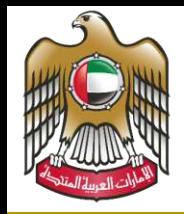

# الإمارات العربية المتحدة<br>وزارة الطاقـــــــة والبنيــــــــة التحتيـــــــة

### MOEI Services' User Manual

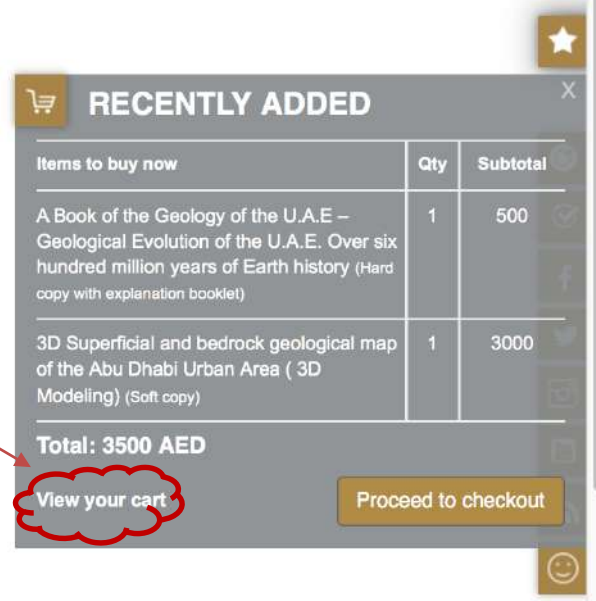

# All you orders will be added to your cart.

Once done, click on Go To "View your cart" to view all your products.

# **Shopping Cart**

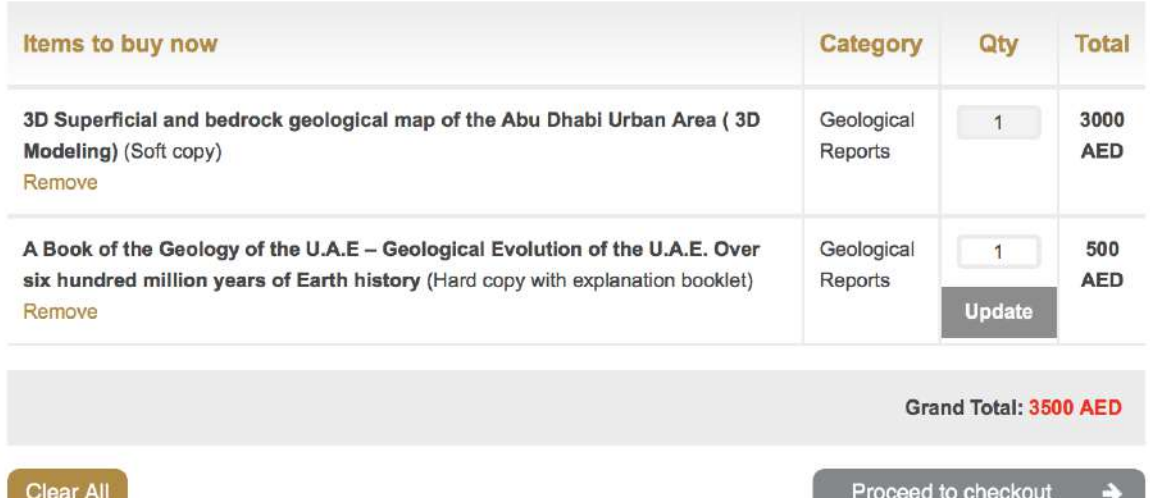

![](_page_16_Picture_0.jpeg)

# الإمارات العربية المتحدة وزارة الطاقسسة والبنيسسسة التحتيس

# MOEI Services' User Manual

# Or "Proceed to checkout" to fulfill you payment

Choose the payment method, add your shipment details and submit

![](_page_16_Figure_5.jpeg)

![](_page_16_Picture_48.jpeg)

![](_page_17_Picture_0.jpeg)

# الإمارات العربية المتحدة وزارة الطاقسسة والبنيسسة التحتيسسة

Evaluate the service

![](_page_17_Picture_4.jpeg)

![](_page_18_Picture_0.jpeg)

# الإمارات العربية المتحدة وزارة الطاقــــــة والبنيـــــــة التحتي

After submitting your order, you will find your purchase details in your profile under History if you purchase a soft copy, you will find it in the "download" section after you finalize the payment

![](_page_18_Figure_4.jpeg)

![](_page_19_Picture_0.jpeg)

#### الإمارات العربية المتحدة وزارة الطاقــــــة والبنيــــــــة التحتي

#### MOEI Services' User Manual

#### For more details about our services (Fees, videos, User Manual, etc..) please go to "service Help"

![](_page_19_Figure_4.jpeg)

![](_page_20_Picture_0.jpeg)

![](_page_20_Figure_2.jpeg)

![](_page_21_Picture_0.jpeg)

### الإمارات العربية المتحدة وزارة الطاقـــــة والبنيـــــــة التحتب

You can select certain pages in the website and add them as favorite page to view later anytime

![](_page_21_Figure_4.jpeg)